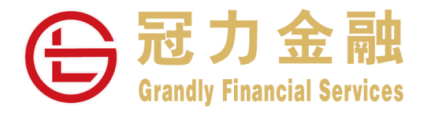

## 证券交易平台双重验证

# 操作指南

冠力金融一直致力为客户提供更安全的交易系统,为加强网络服务使用的安全性及提升交易平台的保安要求,以符合证 券及期货检查委员会在网络保安方面的指引要求,我司推出双重认证安保措施。 阁下通过手机下载"Ayers Token"并根据以下程序安装并注册,即可完成双重认证登记。

### 第 **1** 步 手机下载并安装 **Ayers Token**

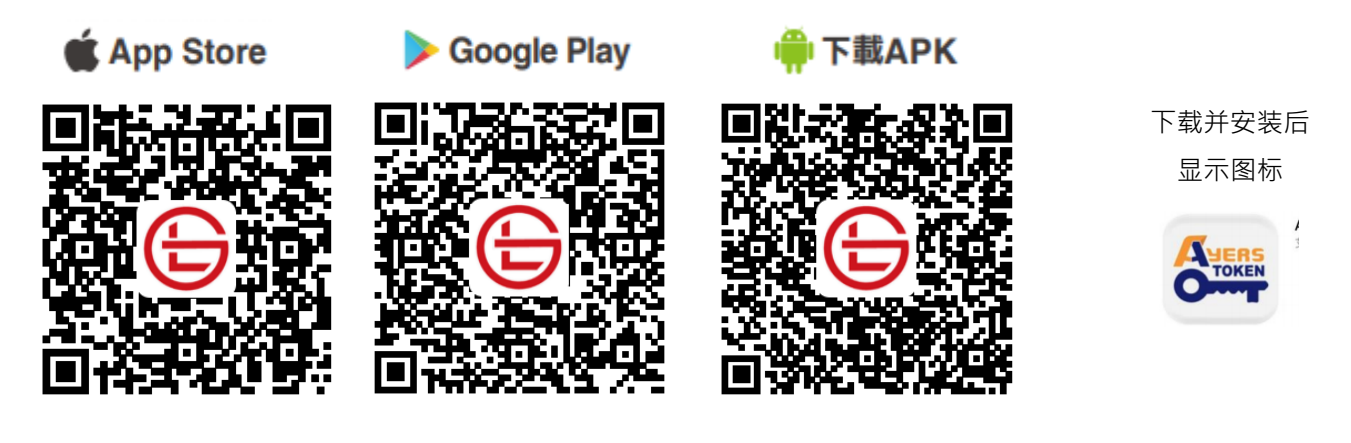

### 第 **2** 步 注册 **Ayers Token** 账户

设置 Ayers Token 登入密码,并确认密码 备注:此登入密码只用于登录Ayers Token

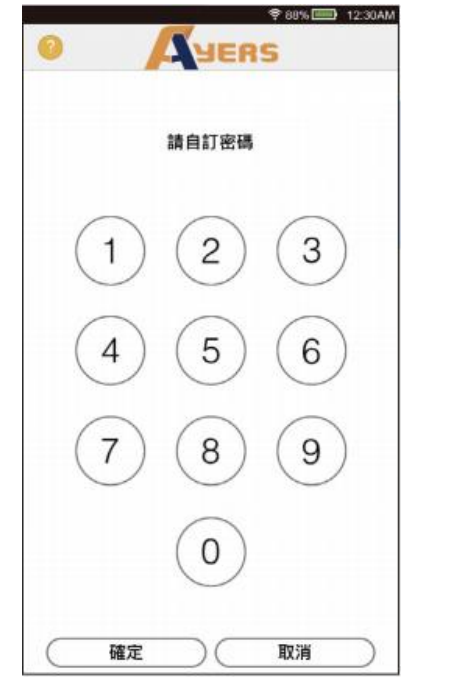

阅读及同意免责声明

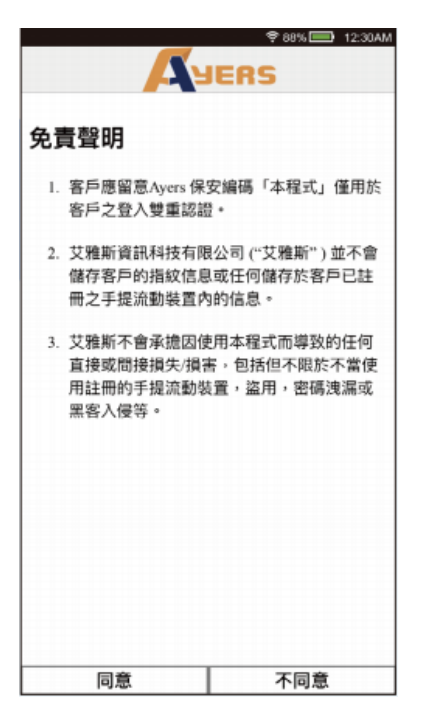

输入券商识别代号"**GRANDLY**"**A**VERS 請輸入券商識別代號 GRANDLY 確定 ග 譿 由艾雅斯資訊科技有限公司提供

点击底部菜单栏"注册编码"

交易系统登入名称(即证券账户编号) 登入密码(即证券账户密码) 及身份证明文件号码最后三位数字

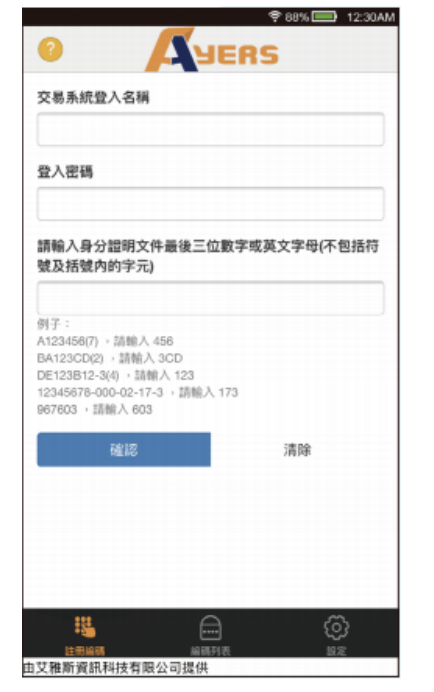

**阁下预留电邮将收到一次性密码,请按** 照指示检查电邮,然后输入一次性密码

● авъ П 12:30АМ **AVERS** 一次性密碼已經發出至您的電郵: chantaiman@abcd.com 請檢查您的電郵信箱、然後輸入一次 01:57 性密码

(如感未收到,請查閱您的電子輕稱中的垃圾郵件文件夾)

 $\triangle$ 

由艾雅斯資訊科技有限公司提供

重新照片

ග

清除

注册成功后新编码将会显示在编码列表

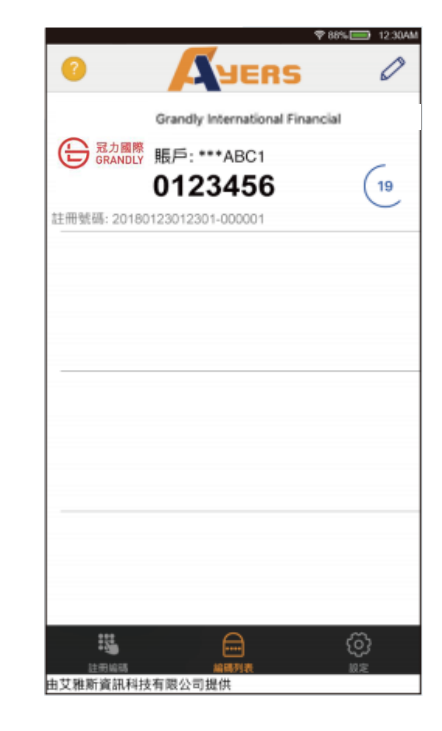

#### 第 **3** 步 使用 **Ayers** 二次验证码

登入交易平台时, 系统会要求输入一次性密码 有一次 请输入 Ayers Token 所显示最新的一次性密码

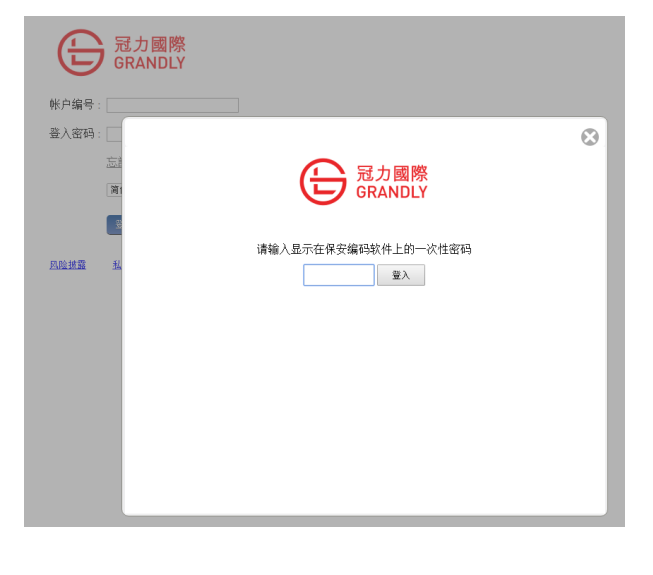

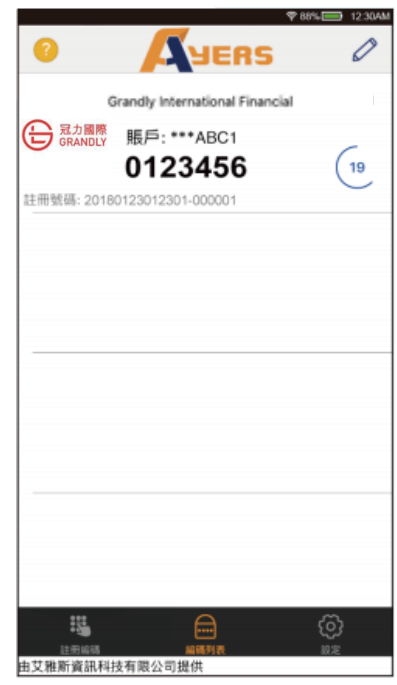

如对双重认证有任何问题,欢迎致电 **24** 小时客户服务热线 **400-120-9003(**内地**)/+852 27683800(**海外**)**, 或通过客服微信:**grandlycs** 咨询